コマンドプロンプトからプロダクトキーを調べる方法を紹介します。

① 検索ボックスに cmd と入力して [管理者として実行] をクリックします。

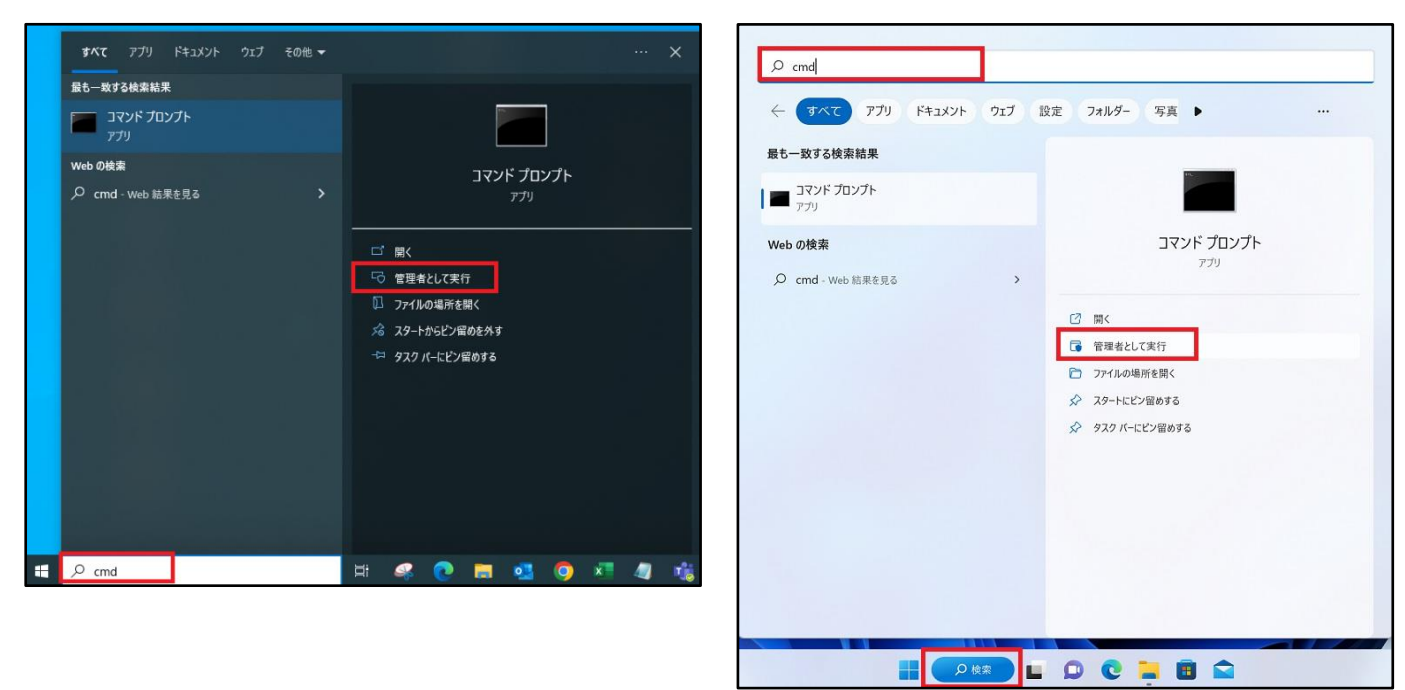

② wmic path softwarelicensingservice get OA3xOriginalProductKey と入力して Enter キー を入力します。

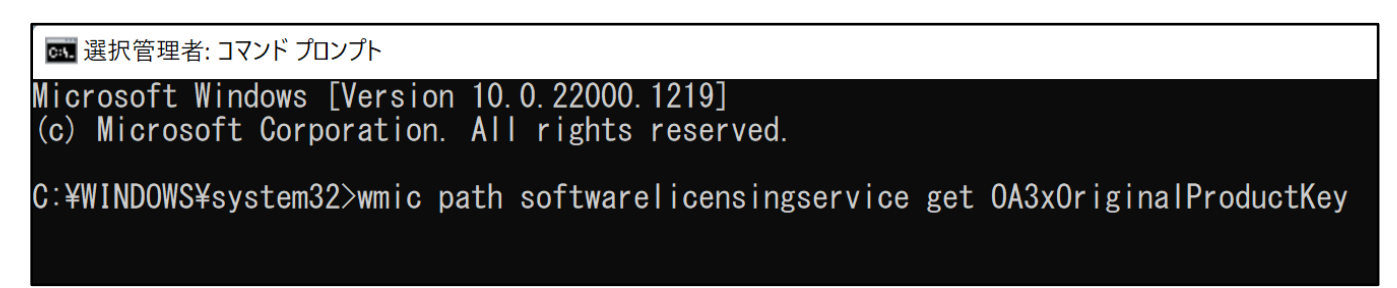

③ プロダクトキーが存在するなら XXXXX-XXXXX-XXXXX-XXXXX-XXXXX 形式で表示されます。

【Windows10】 【Windows11】